Online VAT Refund Guide – VAT Refund (EU 8th Directive)

Software Development – Manual Guide

Date: 26/07/2010 Version: 2.0

# VAT Refund Submission

## Obtaining an e-ID & Certificate to access e-VAT Services

 $\Rightarrow$  You must have an e-ID to use the Online VAT Services

The e-ID, or electronic identity, is trusted authentication mechanism for citizens and businesses to identify themselves to electronically access services from access the government, including the online VAT Services

For this reason it is very important to apply for the e-ID in order to be able to submit VAT Refund online.

⇒ How to register for your e-ID

The full procedure on how to register and activate your e-ID can be found on: http://www.mygov.mt

By clicking on the "Register for an e-ID" link, a screen with step by step instructions will display with all the information on what one has to do and what is required in order to obtain, register and start making use of the e-ID.

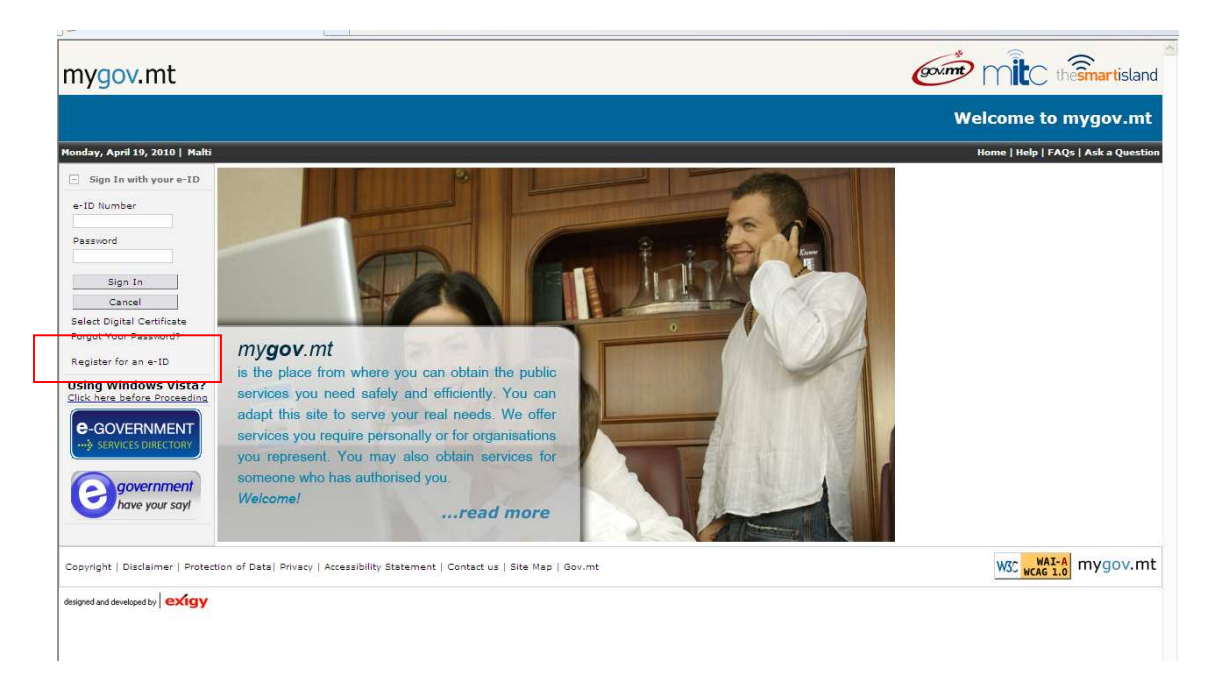

 $\Rightarrow$  How to apply and download a Digital Certificate

The full procedure on how to apply and download a Digital Certificate can be found http://www.mygov.mt

⇒ Visit vat.gov.mt then select Services Page as shown below:

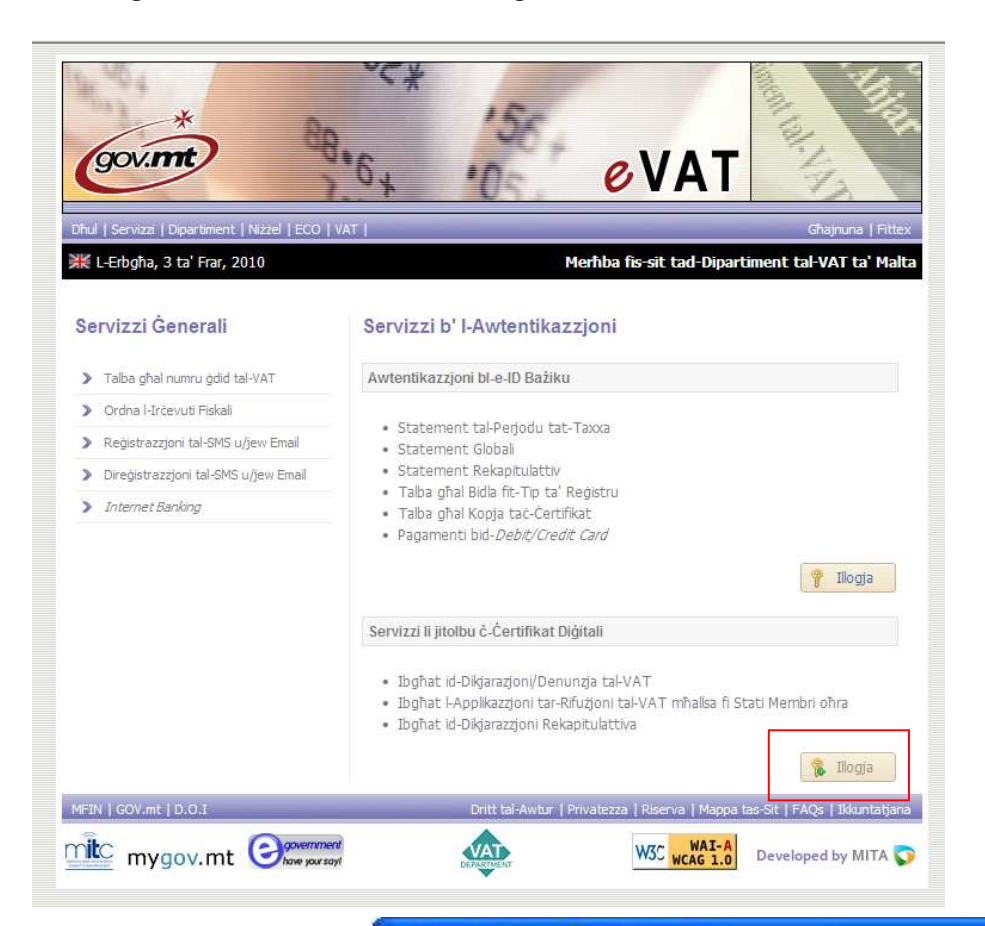

One will now have to click the login button & a window will pop up if one has the e-id certificate installed on the local machine. After seeing the window where one has to choose a digital certificate he/she must select the e-id certificate as shown below:

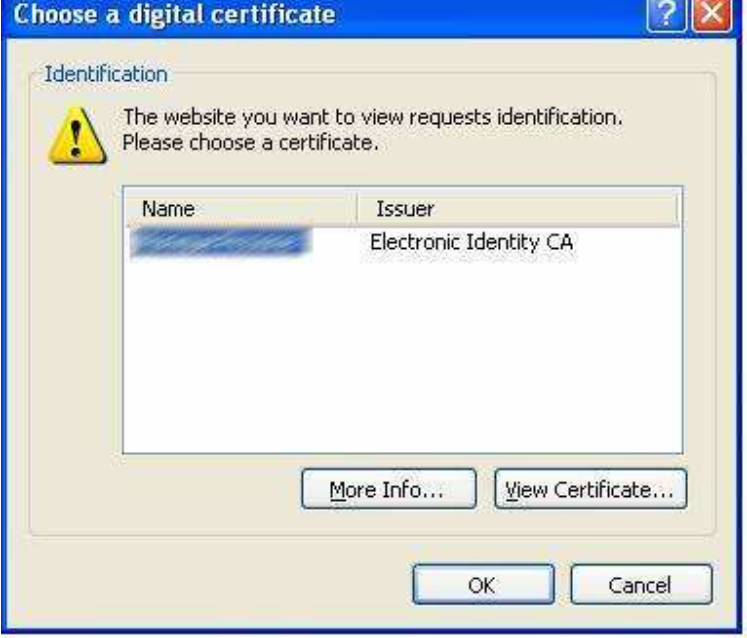

Step 1: Input your e-ID username & password and click "Login". Make sure you login with an e-ID certificate.

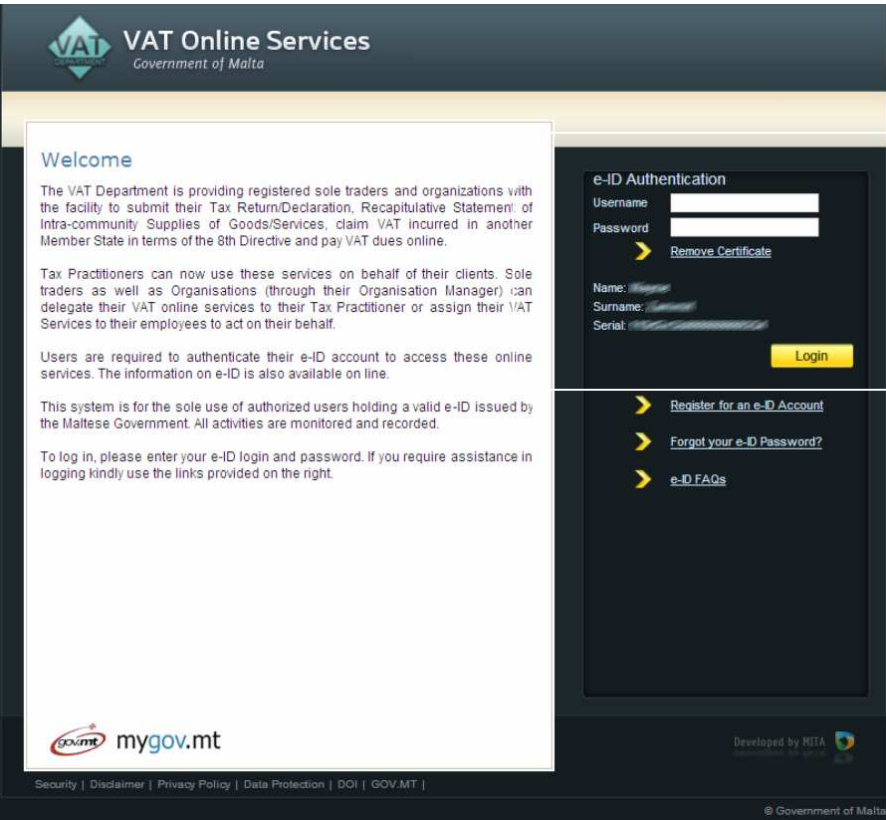

Step 2: Once successfully logged in, the submission of the VAT Refund can be done by selecting one of the roles as shown below:

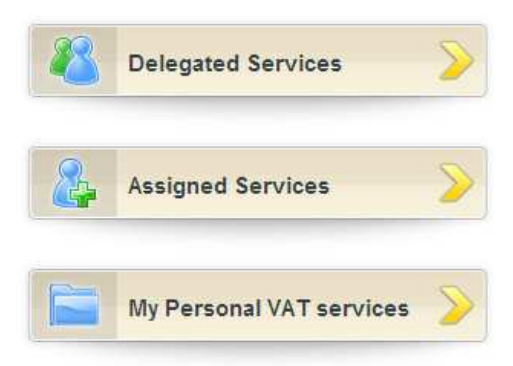

#### Step 3:

Click on the Tax Documents from the menu bar on the left hand side of the screen, to use the VAT Refund Service for the relevant period.

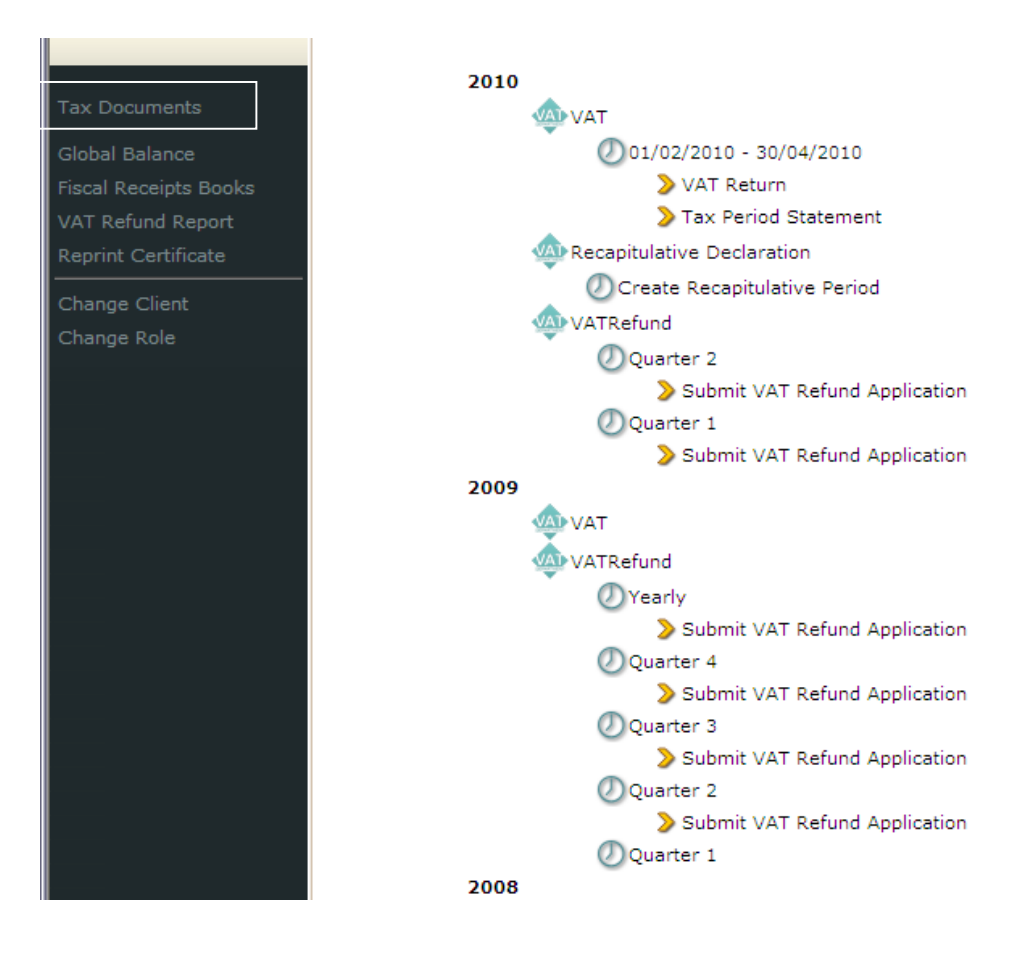

Note:

- $\Rightarrow$  Submit VAT Refund Application User creates a new application for that year/quarter
- $\Rightarrow$  Edit VAT Refund Application Since this is application is still not sent yet, one can edit the respective details.
- ⇒ VAT Refund Application (Send to EU Countries) –VAT Refund Application has been submitted to refunding member state.

#### Step 4:

Business Details is automatically loaded from the data available to VAT Dept.

- $\checkmark$  Fill up the Local Bank Account Name & IBAN & BIC. (Note: IBAN (first two characters) may have a prefix other than MT if the applicant wishes to receive the refund in an foreign account)
- $\checkmark$  Email has to be filled in order to receive acknowledgement letter on submission of application.

After filling the necessary details one will have to select the country from the bottom part of the webpage in order to add new invoices. When selecting a country, the user will be transferred to a new page were details of invoices can be entered.

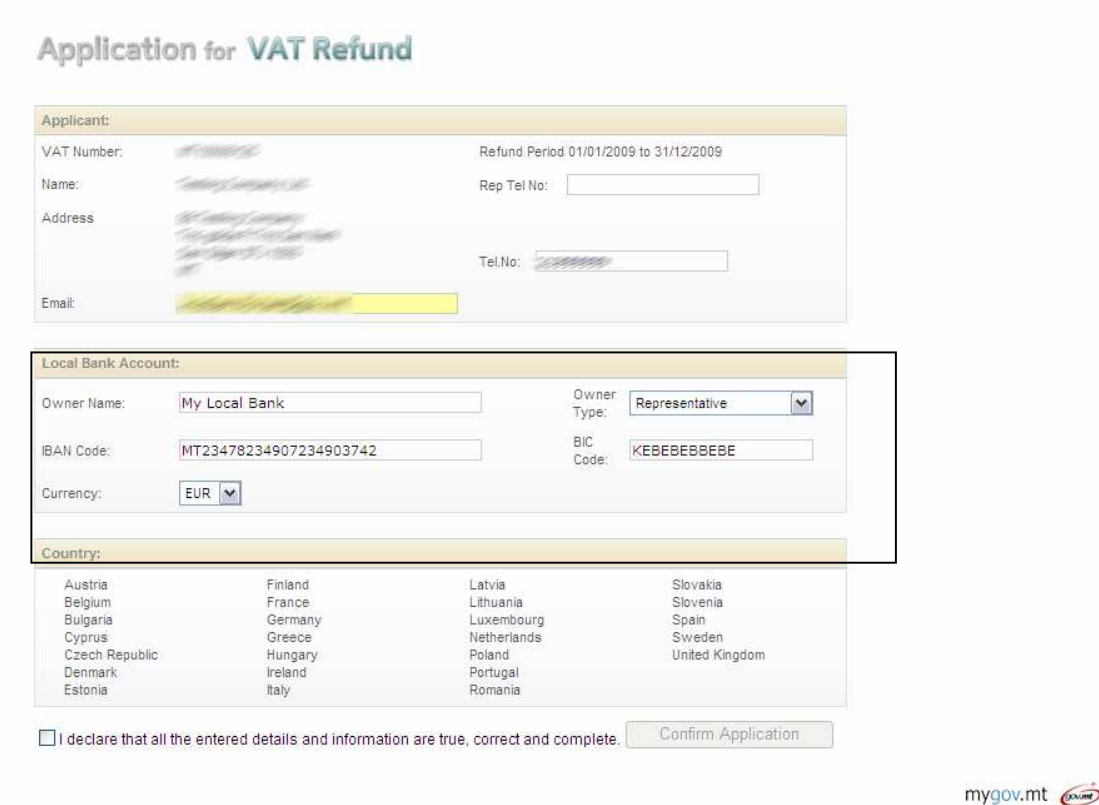

#### Step 5:

Once the country is selected, the invoices 'must be filled in as (shown below):

Different Types of Invoices:

- $\checkmark$  Import
- $\checkmark$  Purchases
- $\checkmark$  Purchases (Simplified Invoice)

Name/Surname/Building fields cannot be left blank, In the case of a Company; the Name/Surname should be filled in by repeating the Company name. If no building name or number is available, the Company name must also be repeated in this field.

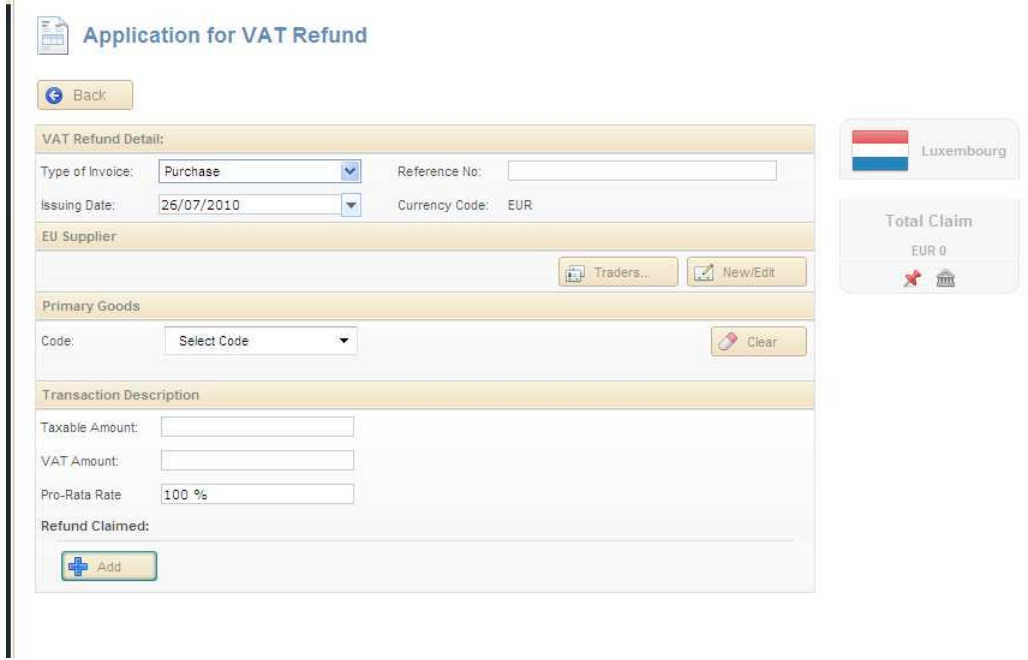

To create a new Trader one must click the New/Edit Button where a pop up appears so one can create a new trader and can be used for other invoices.

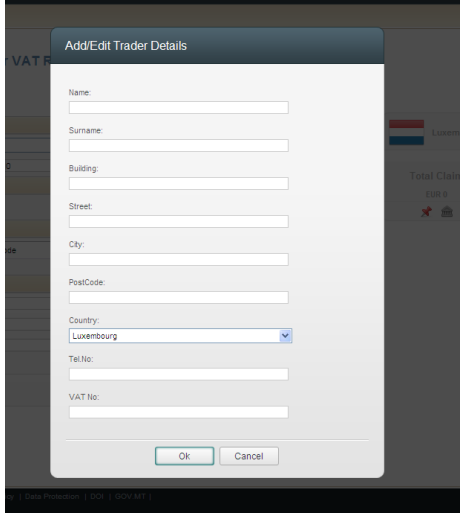

If trader already exists one can click the trader button where a pop will appear with a list of traders created and one can select one of them and click ok which will automatically populate them.

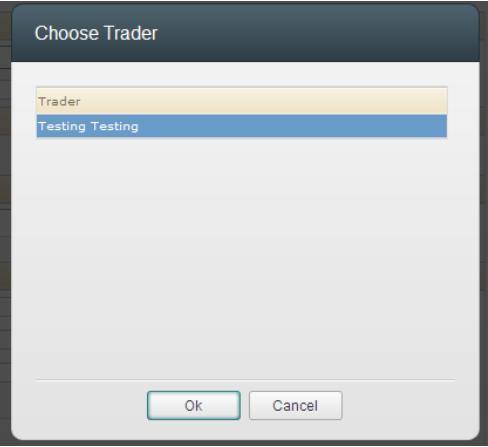

If one wants to receive the refund but not from his/her local Bank Account, one will have to click the icon which can be found on the right under the invoices as shown below

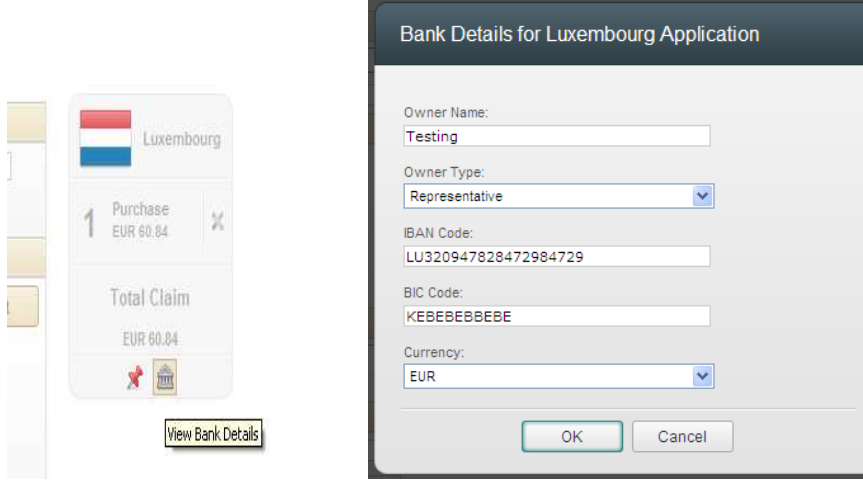

In this example, since Luxembourg was selected, the IBAN First two Code was automatically set to the corresponding country code being "LU". This Because the taxable person making the claim have a bank account in LU & would like that to be refunded in LU instead of MT.

Selecting the Goods Description – Click on drop down list "Select Code" as shown below, and select the goods from the provided list.

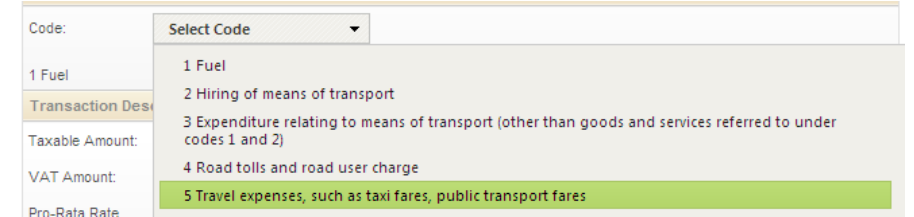

# Step 6:

After that the invoice details have been filled in, click on the "add" button. On doing so, an updated list of keyed in invoices will appear on the right side. (as shown below).

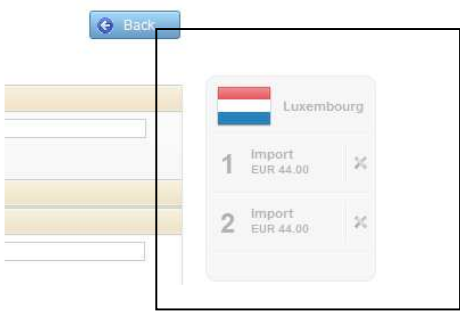

## Step 7:

If another invoice, needs to be added to the same country. Step 3 and Step 4 must be repeated.

If ready from inputting detail, one has to attach a copy of the invoices. A 5 MB limit exists. (See Step 9 where one can see how to attach invoices.)

#### Step 8:

If another invoice needs to be added to a different country, the "back" button must be clicked and the other country can be selected and steps 5 & 6 can be repeated.

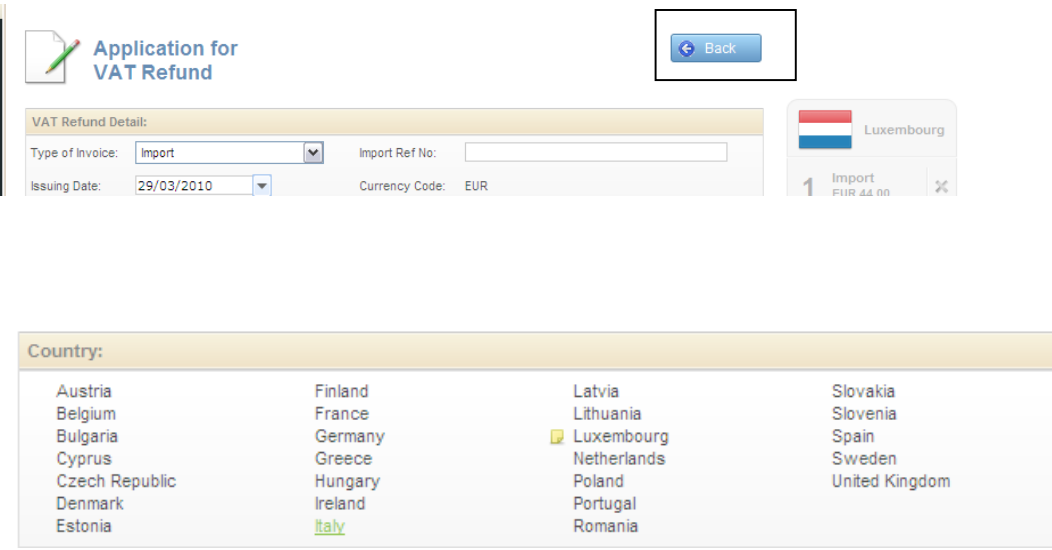

## Note:

In the case when a yellow icon appears next to the member state, this means that the invoices have already been keyed in for that member state.

#### Step 9:

When adding new invoices one can attach invoices by clicking the "Attach icon " button as shown below:

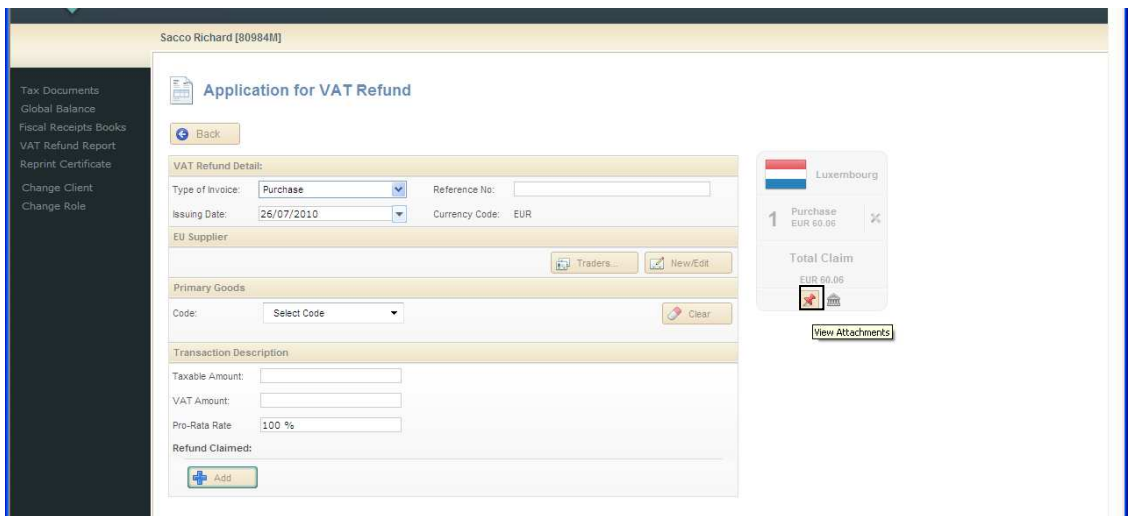

After clicking the attach invoice a file dialog will appear where one will have to select the file to be uploaded. On successfully uploading of the invoice, the latter should appear in the attachment list: (shown below)

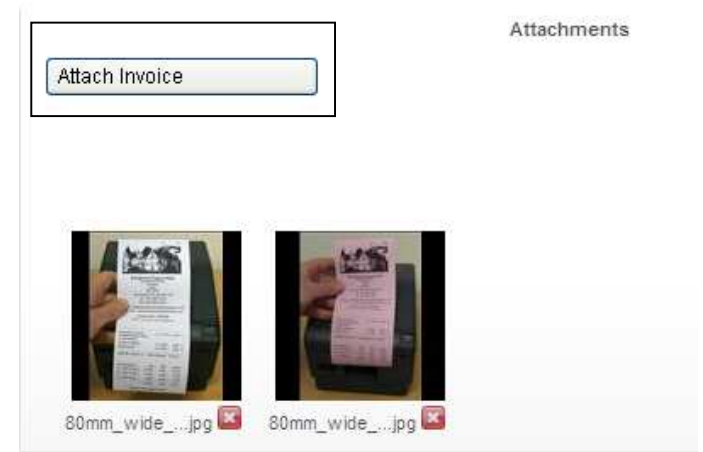

One can delete attachments by clicking the delete icon "x" as shown in screenshot:

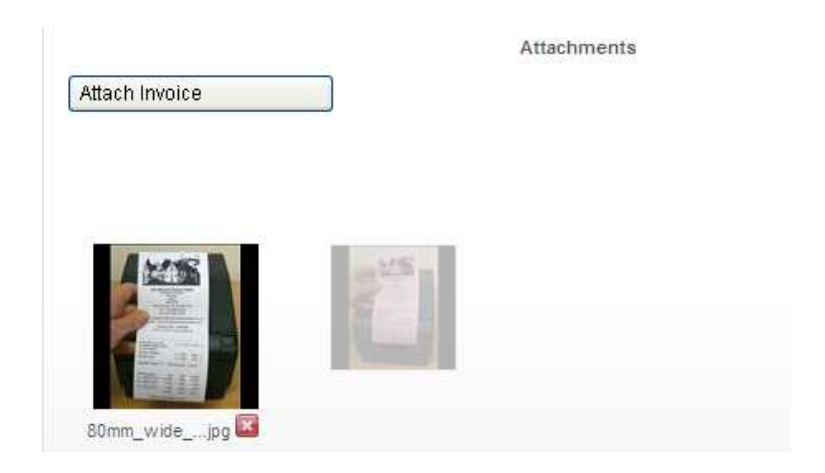

# Step 10:

Once all invoice details have been keyed in, the back button must be clicked. To finalize submit all recorded invoices, click on "Confirm application" button.

Note when clicking "confirm application" one should receive the acknowledgement letter of the VAT Refund

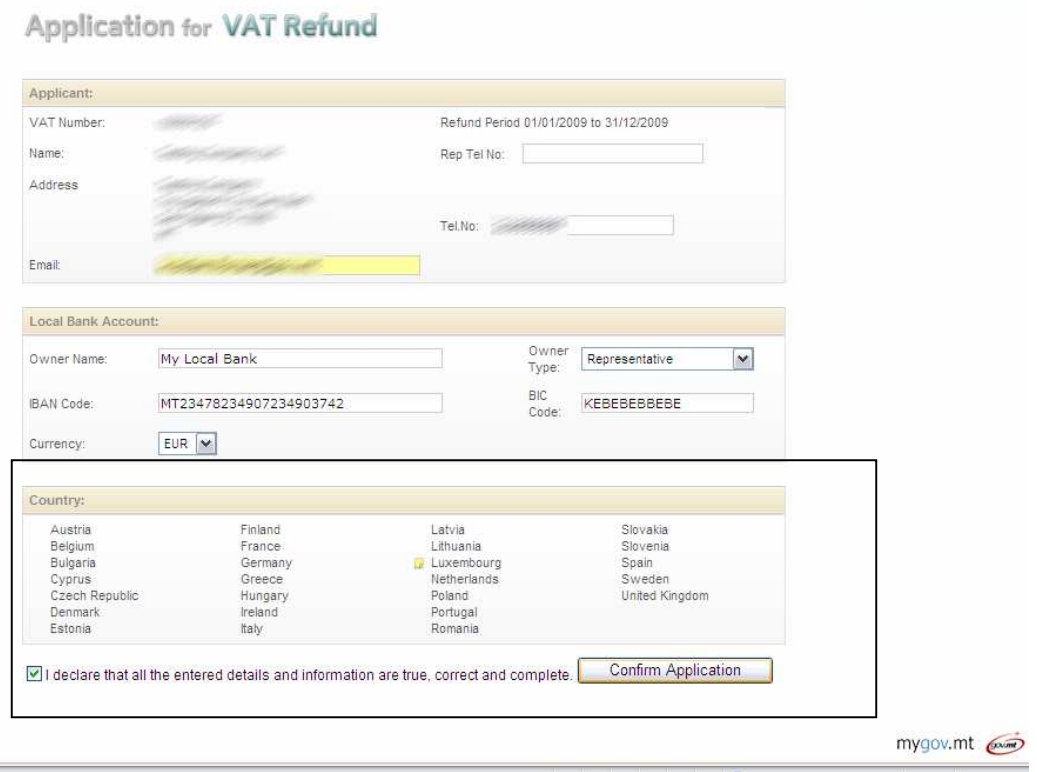

#### Step 11: Editing Vat Refund Application

Select taxpayer then choose year/quarter of application already submitted and select Edit VAT Refund Application as shown below:

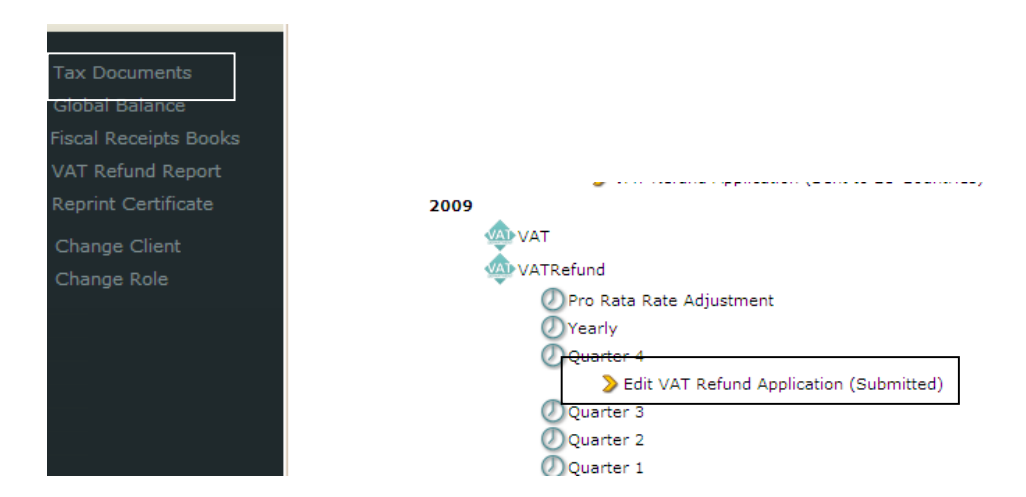

Since the application was already submitted a yellow icon appears next to the member state therefore one can click on the member state to modify/add invoices on the chosen member state.

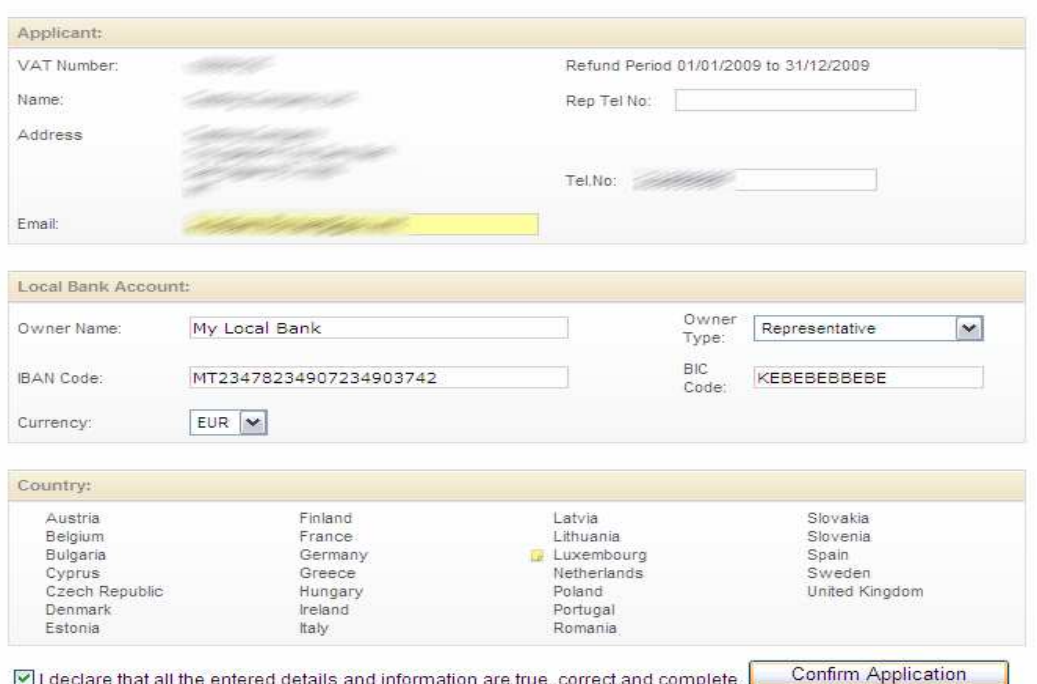

# Application for VAT Refund

If one wants to amend the details of a submitted invoice from an application, this can be done by selecting the particular invoice that can be found on the right side, and the corresponding details will be shown, where they can be changed as needed. When these details have been changed accordingly, click the "add" button to re-submit the invoice with the updated details. At this point click the "back" button and re-confirm the invoices details by clicking the "confirm application".

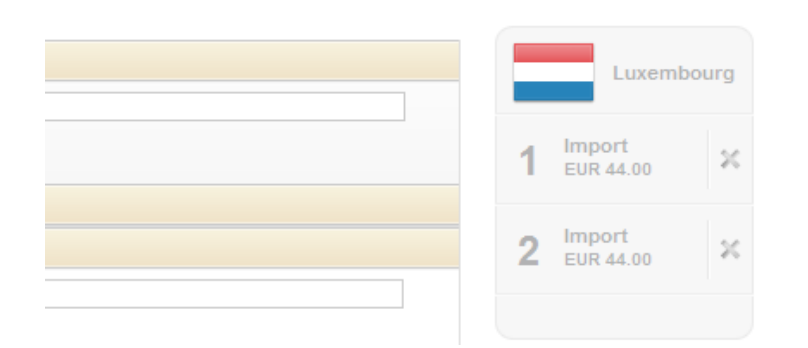

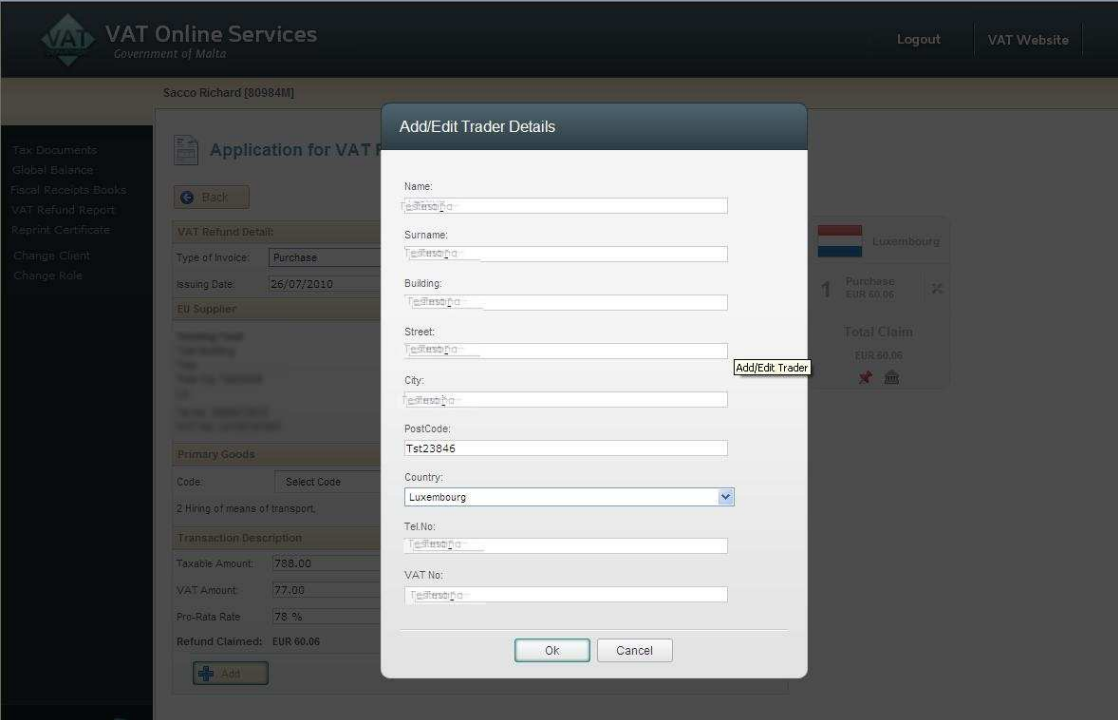